# Employee Termination Workflow Initiator Guide

Revised 10.02.2013

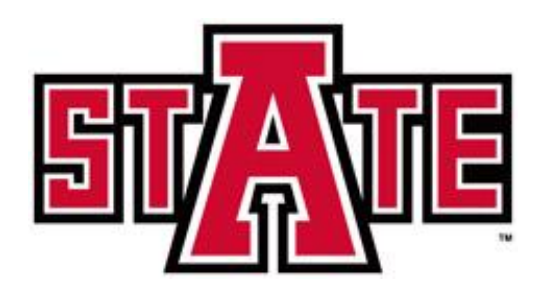

### **Contents**

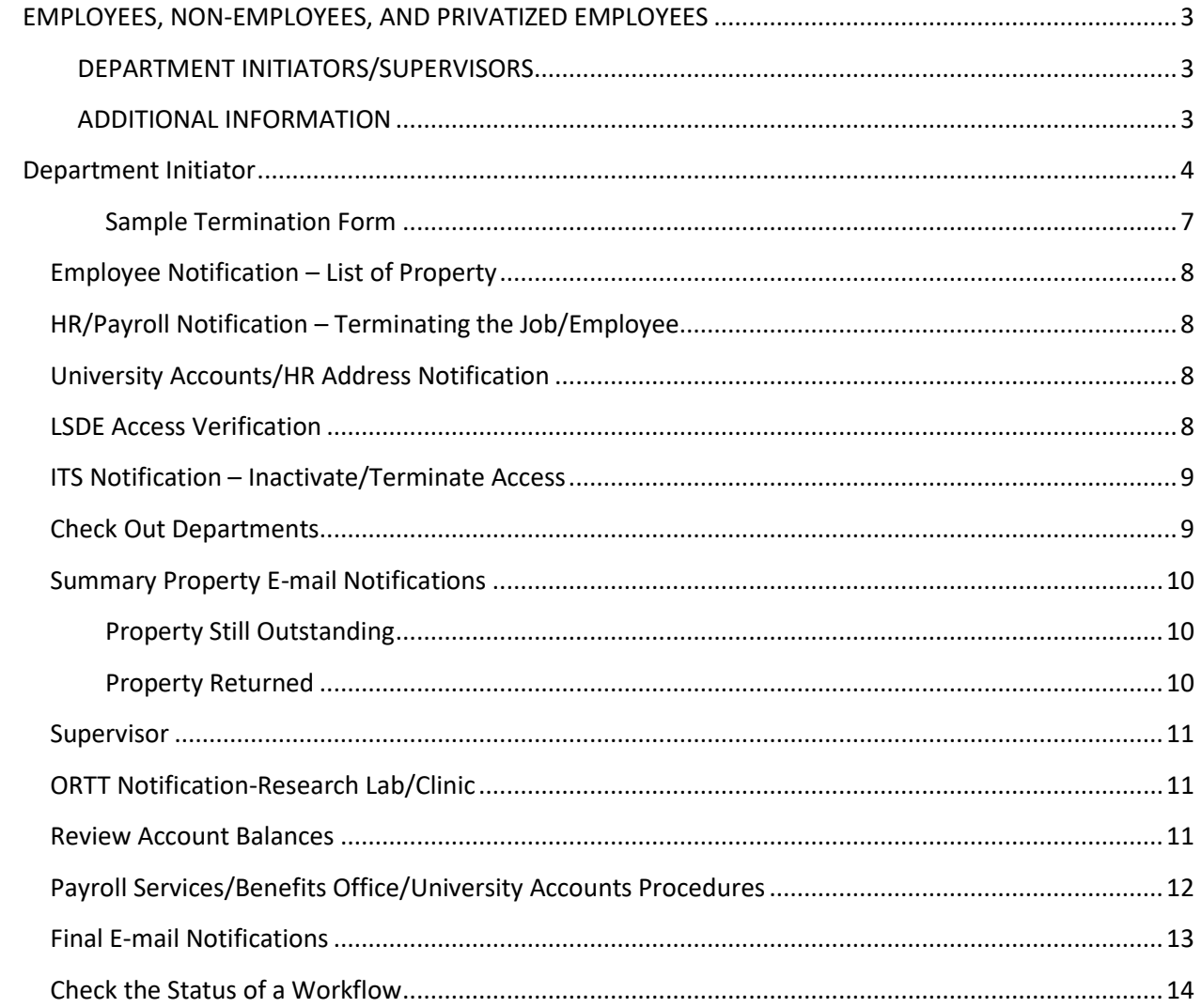

# **Overview**

#### **The Employee Termination Workflow should be submitted at least 2 weeks prior to the last work day for all employees leaving the University except for the following:**

- Faculty who are teaching two or more consecutive semesters
- Overload Assignments
- **Employee transfers** the new department should complete the [Assignment Change](http://www2.astate.edu/dotAsset/151644.pdf)  [Form.](http://www2.astate.edu/dotAsset/151644.pdf)

#### <span id="page-2-0"></span>**EMPLOYEES, NON-EMPLOYEES, AND PRIVATIZED EMPLOYEES**

- 1. Return all university-owned property (including keys and ID card) to your supervisor as early as possible prior to your last day of work.
- 2. Submit all leave time.
- 3. Pay off any travel advances and/or other outstanding balances online or at the Cashier's Window.
- 4. Payroll Services will not release your last pay check until Items 1, 2, and 3 are completed.
- 5. Contact Human Resources for any questions regarding continuation of benefits through COBRA.

#### <span id="page-2-1"></span>**DEPARTMENT INITIATORS/SUPERVISORS**

- 1. Ensure all university-owned property has been returned and leave time has been submitted.
- 2. Initiate the termination workflow via [myCampus.](https://mycampus.astate.edu/)
- 3. Click on the Workflow Worklist icon in the Quicklaunch channel.
- 4. Under User Profile, click on My Processes and the ASU\_TERMINATION\_PROCESS link.
- 5. Review, complete, and approve the workflow.

#### <span id="page-2-2"></span>**ADDITIONAL INFORMATION**

- Upon receiving the email notification for the employee's termination, Human Resources will begin the process for terminating benefits.
- Eligible employees who have accrued annual leave shall be issued a vacation payout check not to exceed 240 hours or the balance in the employee's annual leave account, whichever is less. This check will be processed by Payroll and be issued within 30 days of completing the checkout process.

# <span id="page-3-0"></span>Department Initiator

- 1. Log in to [http://mycampus.astate.edu/.](http://mycampus.astate.edu/)
- 2. Click on the Workflow icon in the Employee folder of the Quicklaunch Navigation list.

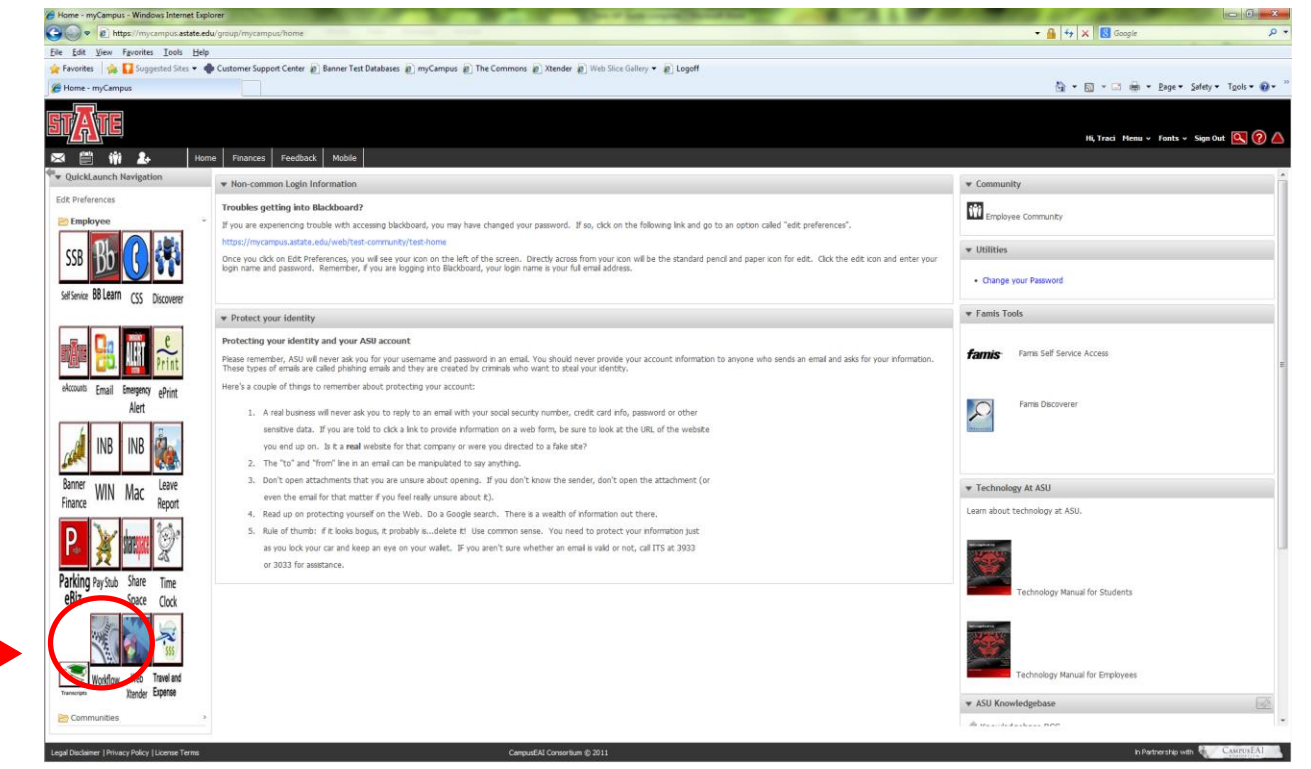

- 3. In Workflow, click on My Processes under the User Profile menu.
- 4. Click on the ASU Termination Process link.

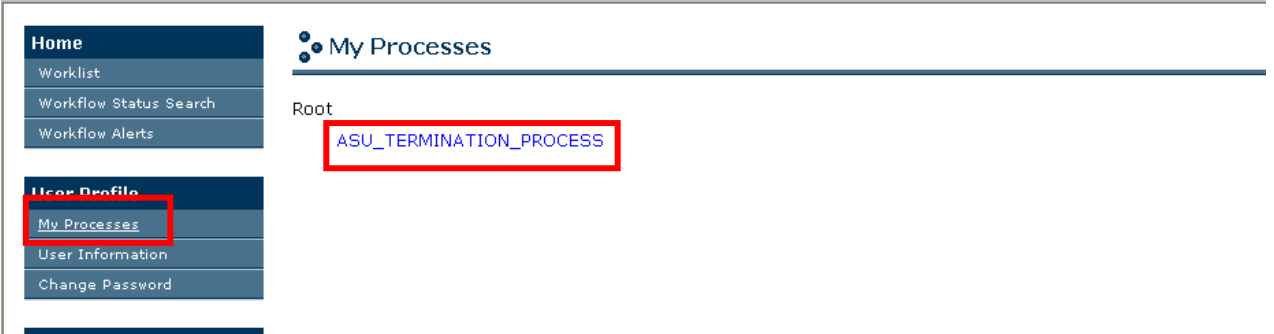

- 5. Enter the Employee's name in the Workflow Specifics Name field.
- 6. Enter the Employee's ID in the Required Parameters field.
- 7. Click on Start Workflow.

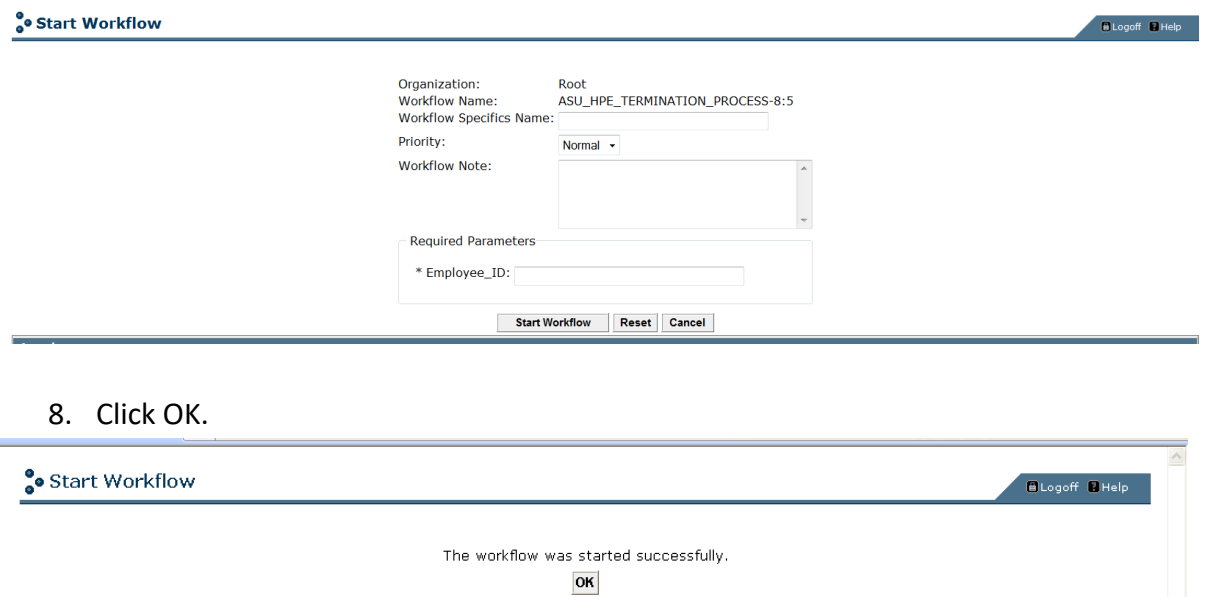

*Note:* If the Employee ID entered is invalid, the initiator will receive an email notification stating the workflow has been stopped. The initiator must submit a new Workflow.

- 9. Click on the Worklist icon in the Home menu to refresh the Worklist if the EMP TERMINATION FORM activity does not appear immediately.
- 10. Click on the activity link.

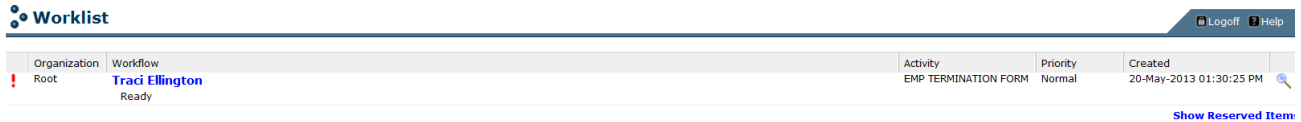

- 11. Verify the Employee's information is accurate at the top of the Employee Termination Form. This information is pulled from Banner and may require some changes.
- 12. Enter the 4 digit department extension number if the Department Phone Number field is blank OR if the Initiator's extension is different than Department Phone Number listed.
- 13. Complete the required fields marked with an asterisk.
- 14. To select the employee's termination date and last paid date, click on the date button.
- 15. Click on the Complete button to submit the workflow.

# <span id="page-6-0"></span>**Sample Termination Form**<br> **So Employee Termination Form**

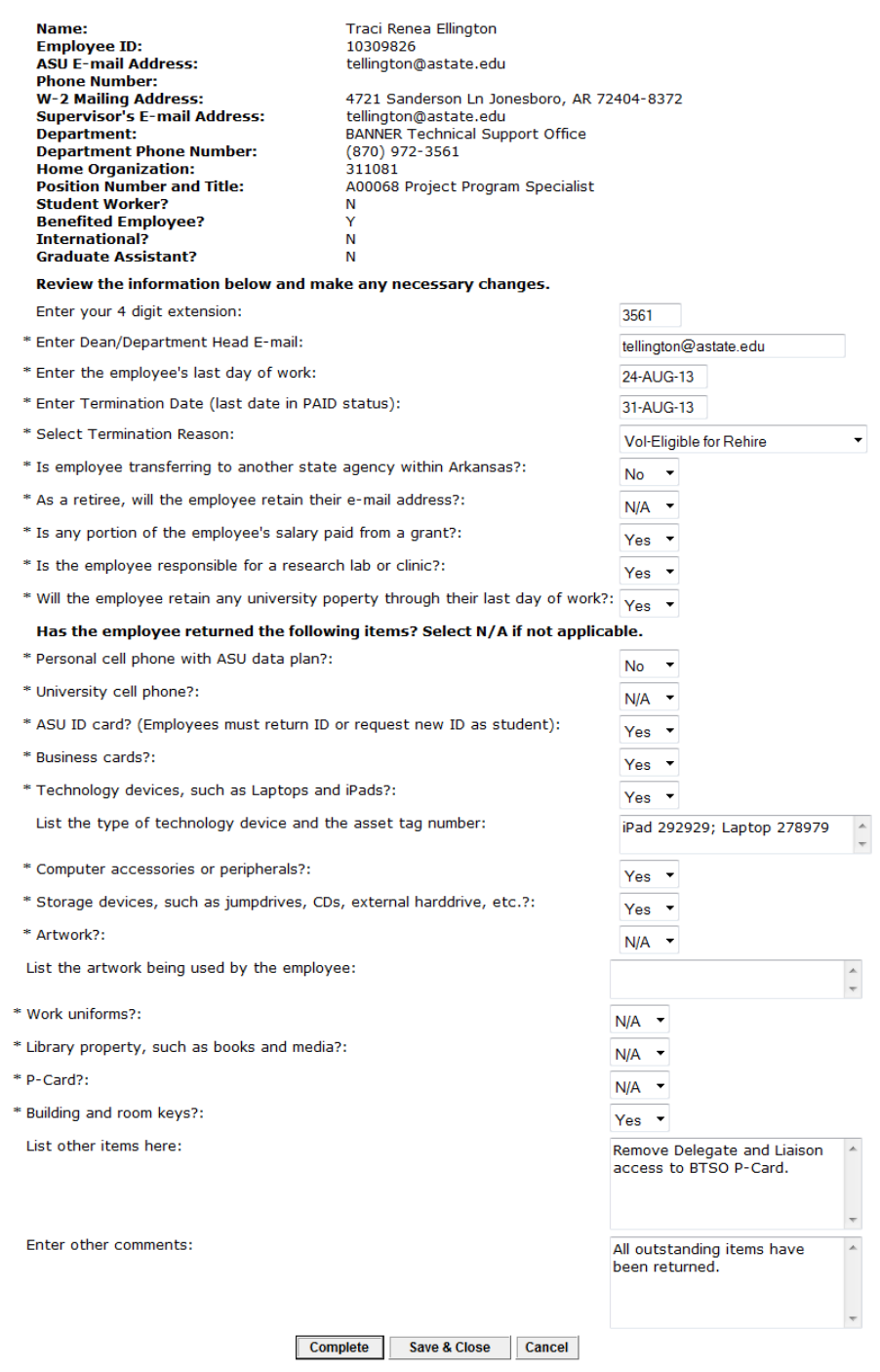

#### <span id="page-7-0"></span>**Employee Notification – List of Property**

The employee is notified when the workflow is initiated. This email lists the initiator's responses in regards to university property. The employee is responsible for returning all property by their last day of work.

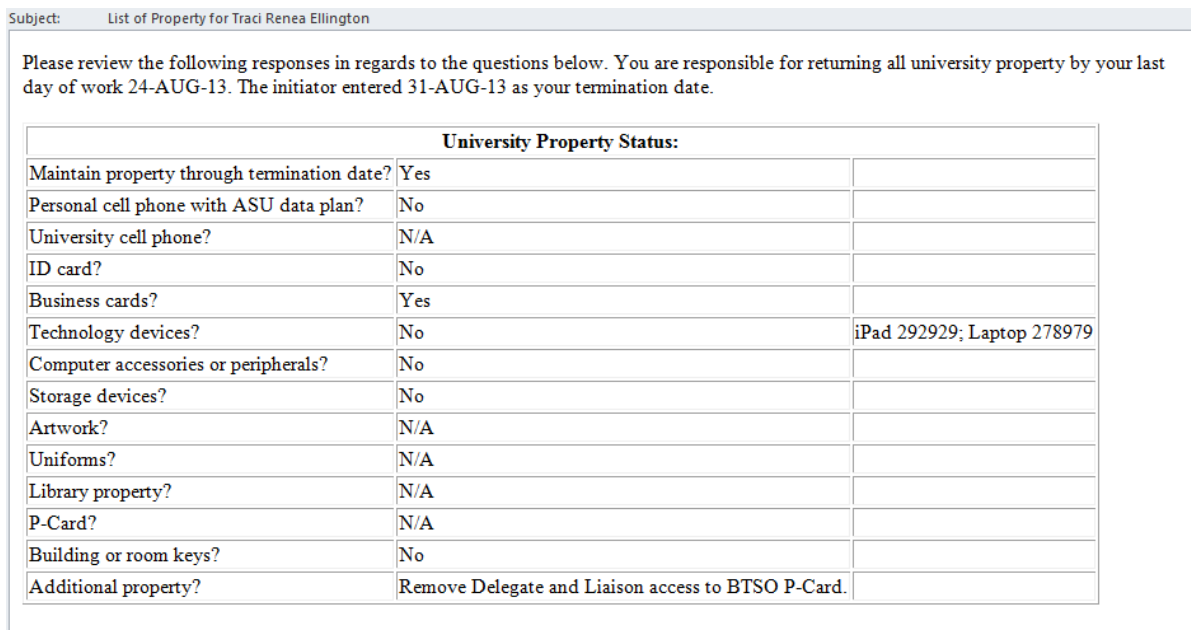

#### <span id="page-7-1"></span>**HR/Payroll Notification – Terminating the Job/Employee**

Human Resources and Payroll Services are notified when the Initiator completes the Employee Termination form.

#### <span id="page-7-2"></span>**University Accounts/HR Address Notification**

When "No" is selected on the address question on the Initiator form, University Accounts and Human Resources will receive an email to update the address information in Banner.

#### <span id="page-7-3"></span>**LSDE Access Verification**

When the employee also works as an academic assistant for ASTATE online courses, LSDE will be notified to confirm if the employee should retain system access or not.

#### <span id="page-8-0"></span>**ITS Notification – Inactivate/Terminate Access**

Information Technology Services is notified after the Initiator completes the Employee Termination form or LSDE confirms if the employee needs to maintain access as an Academic Assistant.

#### <span id="page-8-1"></span>**Check Out Departments**

The following departments will review the termination and notify the employee, initiator, and supervisor of any property that still needs to be returned:

- **Library**
- **\*Procurement Services**
- **\*Travel Services/Athletic Finance Control**
- **Facilities Management**
- **ID Center**

\*If the employee is a student worker, Procurement Services and Travel Services/Athletic Finance Control are bypassed.

When Library, Procurement Services, or Facilities Management acknowledges there is outstanding property, an email is sent to the initiator, employee, and supervisor for review.

When Travel Services/Athletic Finance Control acknowledges a balance is owed, an email is sent to University Accounts to apply the charge for the outstanding travel advance.

#### <span id="page-9-0"></span>**Summary Property E-mail Notifications**

Once the departments have finished reviewing the termination and determined if there is still property outstanding a summary email will be sent to the Initiator, employee and supervisor.

#### <span id="page-9-1"></span>**Property Still Outstanding**

The Initiator, employee, and supervisor will receive this reminder email if any of the departments had to return the termination due to outstanding property.

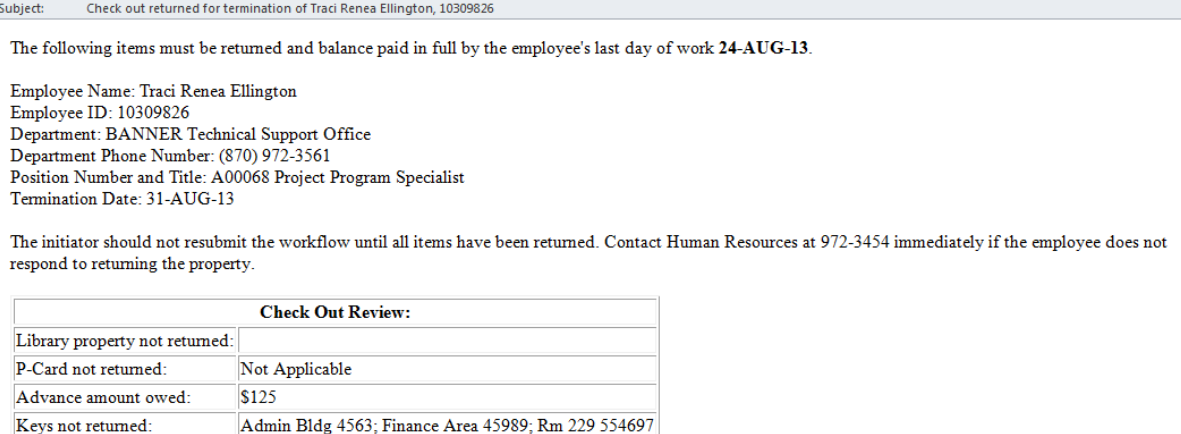

- 1. The initiator should log back into Workflow once the employee has returned the outstanding property.
- 2. Update the termination form with the items that have been returned and recomplete the termination form.
- 3. The departments that returned the termination will receive a second notification to review the termination and recomplete their forms.

#### <span id="page-9-2"></span>**Property Returned**

The Initiator and employee will receive this notification email when the departments have completed their review and verified all property due has been returned and the ID card access was removed.

Subject: Check out review for Traci Renea Ellington, 10309826 completed

The check out portion of this termination has been completed. The workflow has routed to the supervisor for review.

The termination is now ready for the Supervisor's review and approval.

#### <span id="page-10-0"></span>**Supervisor**

An email notification with subject "Termination for [Employee Name]"will be sent to the supervisor that has been assigned to the employee in Banner HR.

Sample Email Notification with subject "Termination for [Employee Name]":

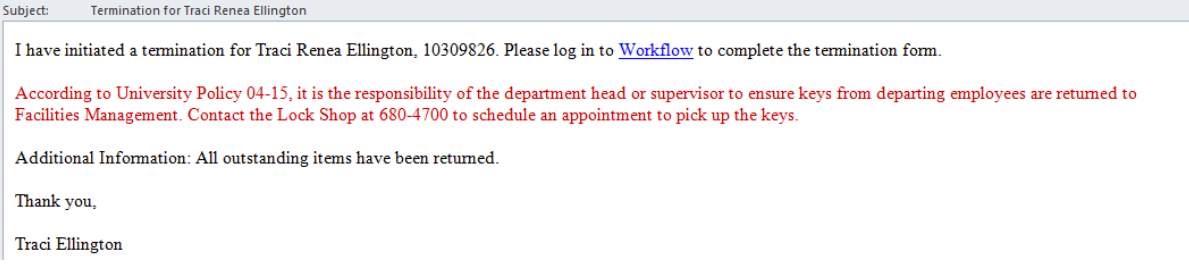

The supervisor should review the information carefully to make sure the information is accurate; the employee has returned all university property, submitted time or leave, and paid their balance due to the University. The supervisor can make changes to the workflow form.

#### <span id="page-10-1"></span>**ORTT Notification-Research Lab/Clinic**

The Office of Research & Technology Transfer (ORTT) receives an email notification once the workflow has been approved. ORTT is responsible for ensuring the employee properly takes care of any research labs or clinics prior to their departure.

#### <span id="page-10-2"></span>**Review Account Balances**

The workflow automatically reviews the employee's account after the workflow is approved.

- An email notification will be sent to University Accounts when the employee owes a balance. The responsible person will review the charges and submit the appropriate amount to Payroll Services.
- When the employee has a credit balance, an email notification is sent to University Accounts to begin the refund process. The workflow process continues to send out the final e-mail notifications until it is completed.
- When the employee has a zero balance, an email notification is sent to University Accounts. The workflow process continues to send out the final e-mail notifications until it is completed.

#### <span id="page-11-0"></span>**Payroll Services/Benefits Office/University Accounts Procedures**

Payroll will receive an email notification to calculate leave balances and/or hold the employee's last regular check.

*Scenario 1:* If the employee is benefited and there is an excess amount of vacation hours, Payroll will enter the amount and submit the workflow form. If the employee is non-benefited and is still owed a last regular check, Payroll will enter the amount and submit the form. HR will receive an email notification to set up a deduction for the total amount due.

*Scenario 2:* If the amount entered will only pay a portion of the amount due to the University, HR will set up the maximum deduction amount allowed. University Accounts will receive an email notification to acknowledge the outstanding balance and is responsible for future billings.

*Scenario 3:* If the employee is not eligible for a vacation payout or final check, Payroll will disapprove the workflow form. University Accounts will receive an email notification to acknowledge the outstanding balance and is responsible for future billings.

Payroll will process a paper check for the final regular payment and will send the check to the Cashier's Office.

#### <span id="page-12-0"></span>**Final E-mail Notifications**

The initiator, supervisor, dean or department head will receive the following email notification once the workflow is

completed.

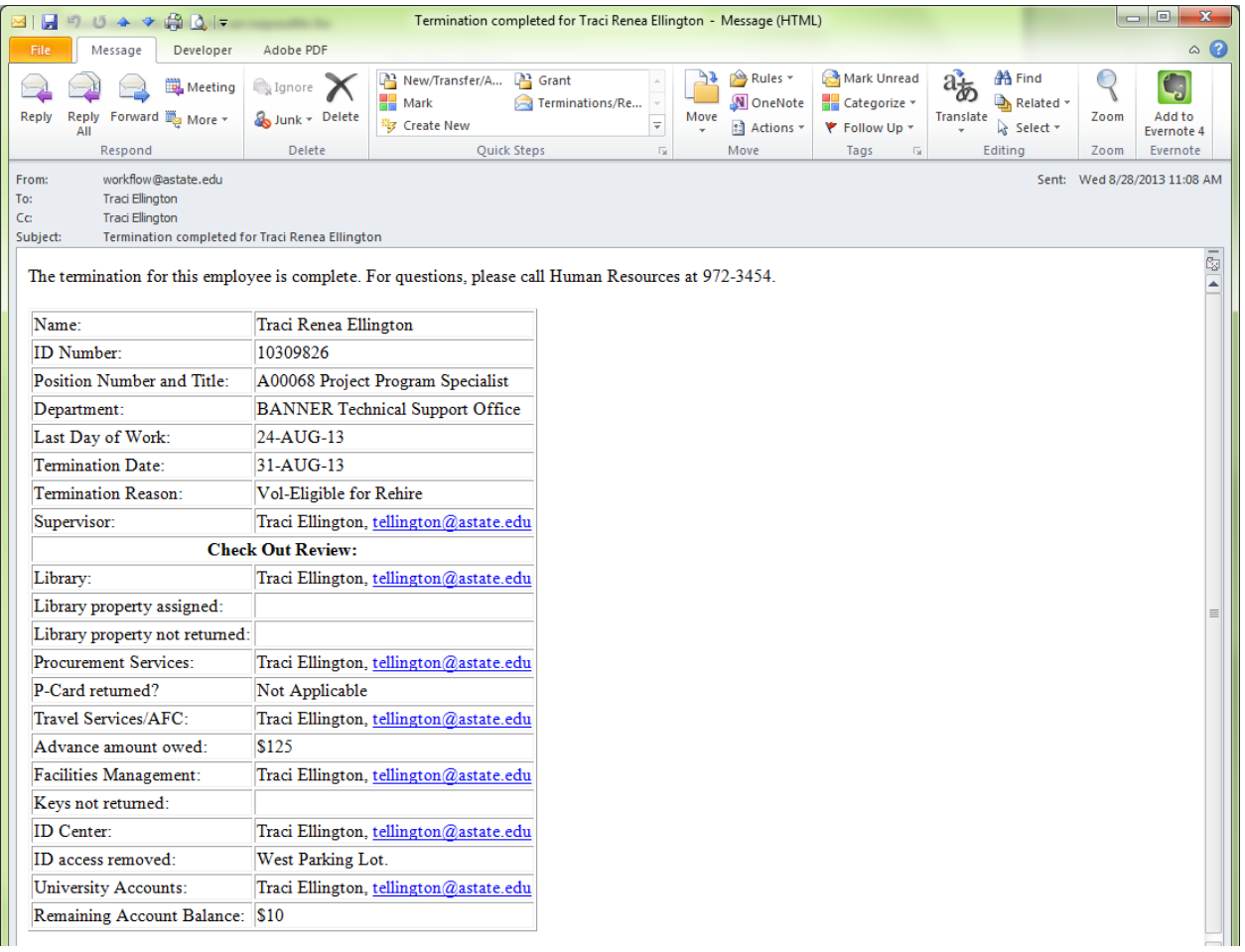

*Note:* The Vice Chancellors within the divisions of Academic Affairs and Research and Student Affairs will receive email notifications regarding employee terminations.

#### <span id="page-13-0"></span>**Check the Status of a Workflow**

- 1. Log in to [http://mycampus.astate.edu/.](http://mycampus.astate.edu/)
- 2. Click on the Workflow icon in the Employee folder of the Quicklaunch Navigation list.
- 3. When the Worklist window opens, click on Workflow Status

#### Search.

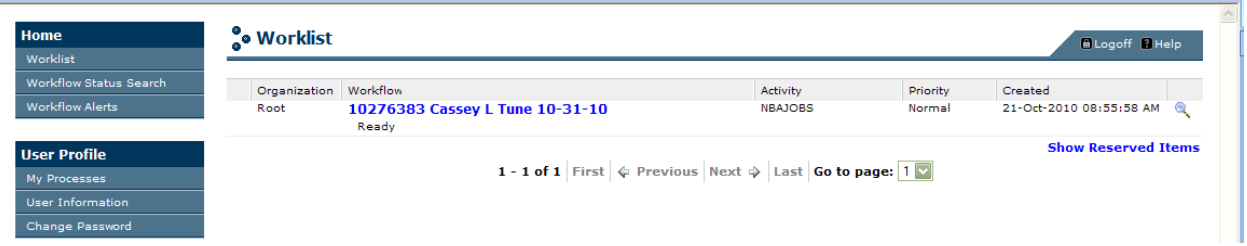

- 4. You may search by the employee's ID, name, or termination date. Enter the "%" before and after the text.
- 5. Select ASU\_TERMINATION\_PROCESS from the Business Process Name drop-down field.
- 6. Click on the Search button.

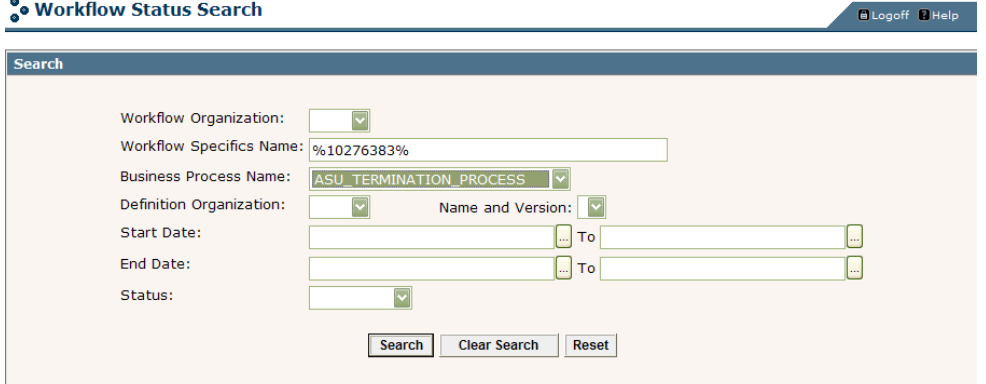

7. Click on the Workflow hyperlink to open the activity.

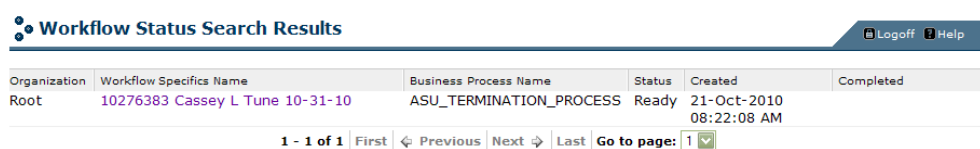

8. The workflow diagram displays. You can use the scroll bars to follow the diagram. If a green checkmark displays in the activity, the activity has been completed.

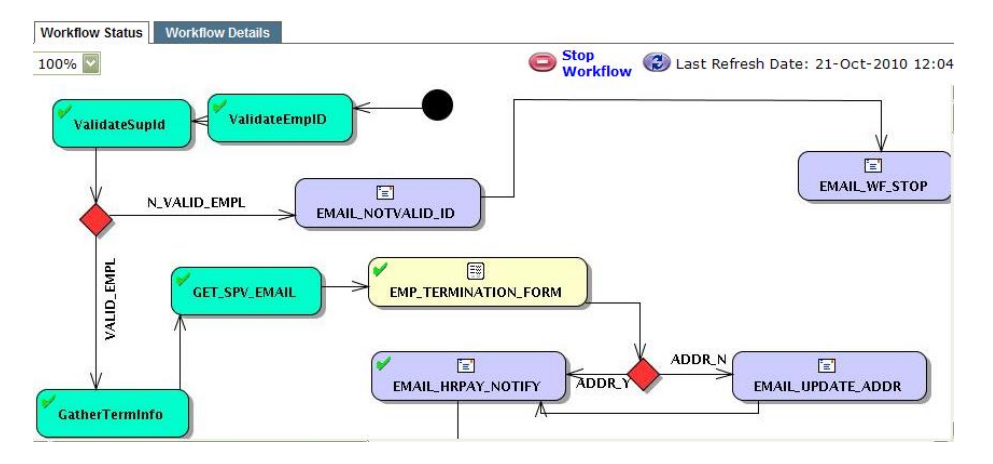

9. If a "running man" displays in the activity, the activity is waiting for that activity to be completed.

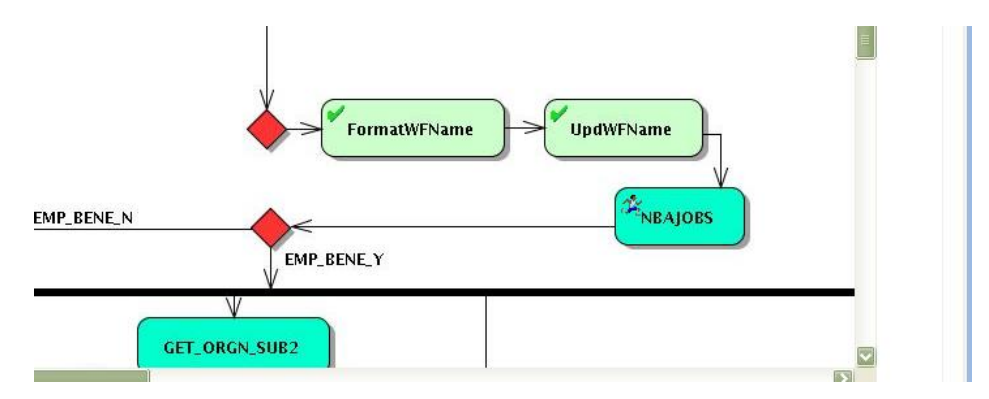

10. To see the performer of the task, click on the Item task, and a window will pop up. Click on Work Item Details.

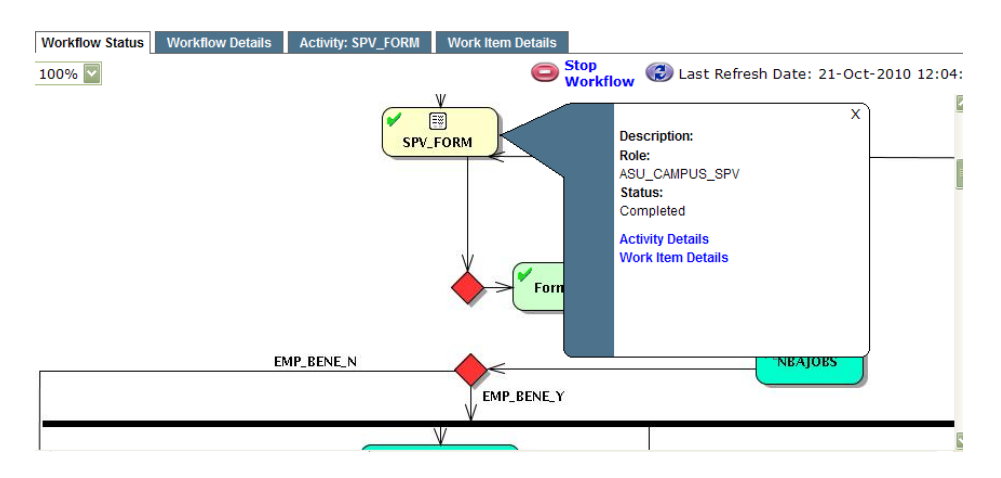

#### Performer's ID:

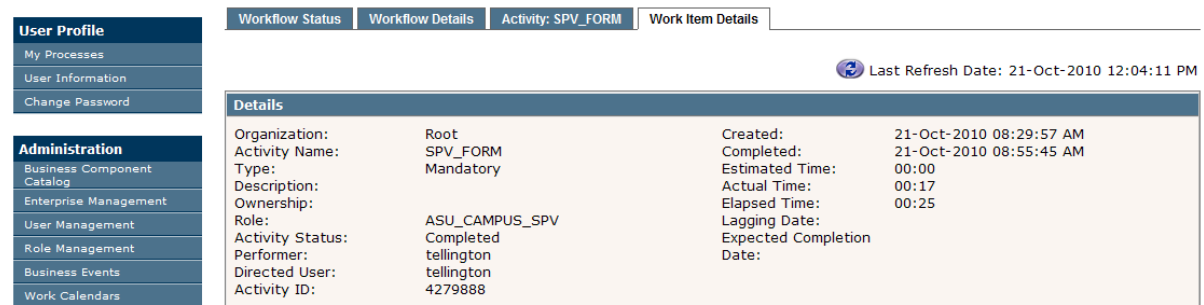